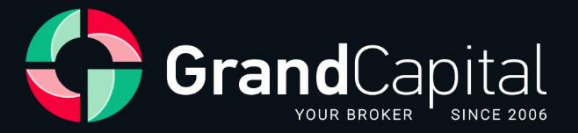

# **Сервис GC Invest: инструкция для управляющих**

Grand Capital Ltd

2023

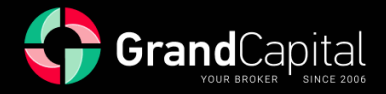

**GC Invest** ― сервис автоматического копирования сделок. Для инвесторов это источник пассивного дохода, а для управляющих ― дополнительный заработок сверх их собственной прибыли от трейдинга. Сервис прост и понятен: управляющие создают торговые стратегии, инвесторы выбирают из них понравившиеся и инвестируют в эти стратегии. Сервис автоматически копирует сделки управляющего, за что тот в качестве вознаграждения получает процент от дохода, заработанного для инвестора.

## **Как открыть счёт управляющего**

Перейдите в **Личный кабинет**, откройте вкладку **Инвестиции**, затем раздел **Копирование сделок**:

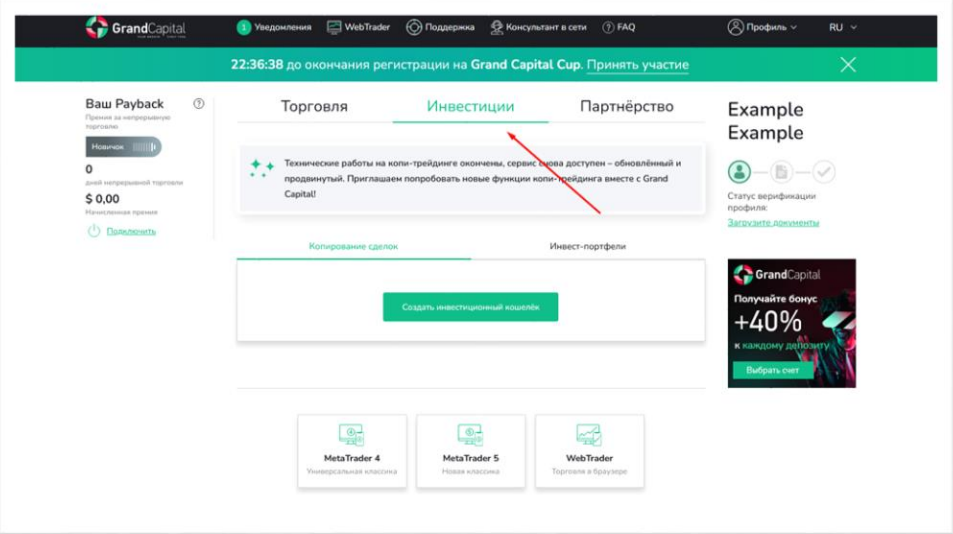

Затем нажмите кнопку **Создать инвестиционный кошелёк**:

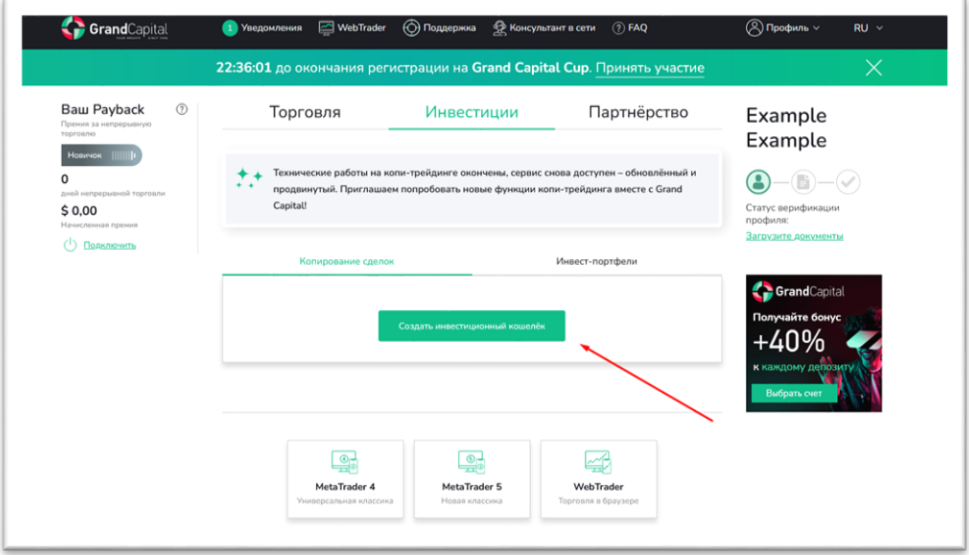

**Кошелёк** (счёт **Invest Wallet**) даёт вам возможность работать в сервисе GC Invest и как инвестору, и как управляющему. Через **Invest Wallet** проводятся все балансовые операции: пополнение и вывод средств, инвестирование и реинвестирование в торговые стратегии, переводы между инвестиционными и торговыми счетами и т.д.

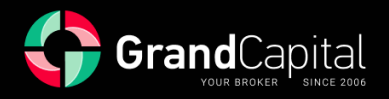

#### **Как пополнить кошелёк**

Нажмите на кнопку **Пополнить** и воспользуйтесь любым удобным для вас способом пополнения из предложенных. Минимальная сумма пополнения для работы с сервисом – 100 USD:

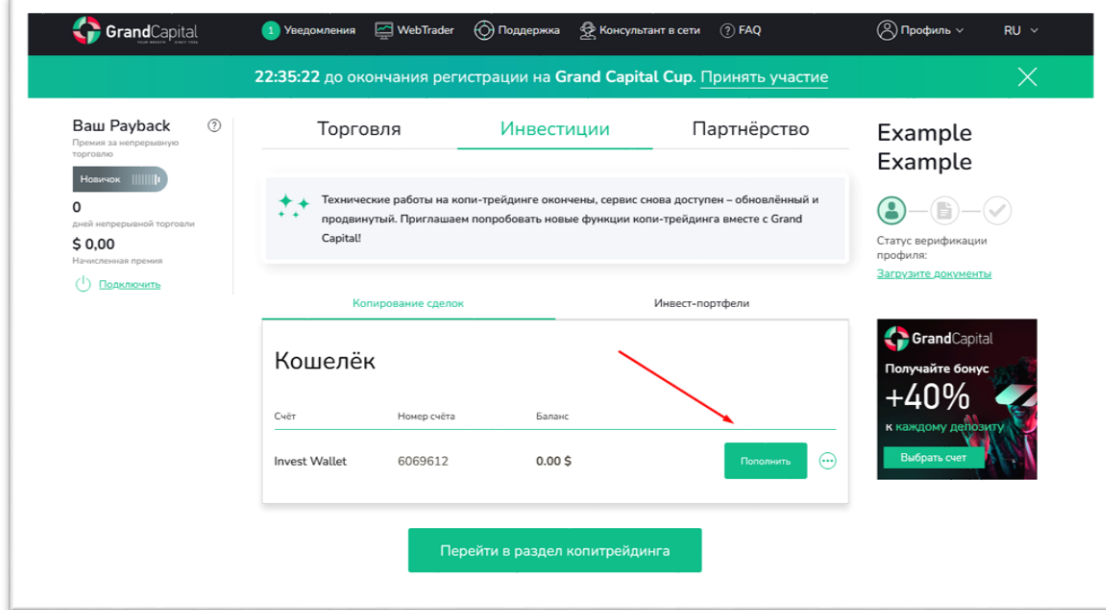

[В этой статье](https://ru.gcplatform.pro/about/company_blog/gc-manual-part-three/) вы можете ознакомиться с актуальными способами пополнения более подробно.

# **Перейдите в раздел копитрейдинга**

Чтобы перейти в раздел копитрейдинга, нажмите на кнопку **Перейти в раздел копитрейдинга**, появившуюся под кошельком после его создания:

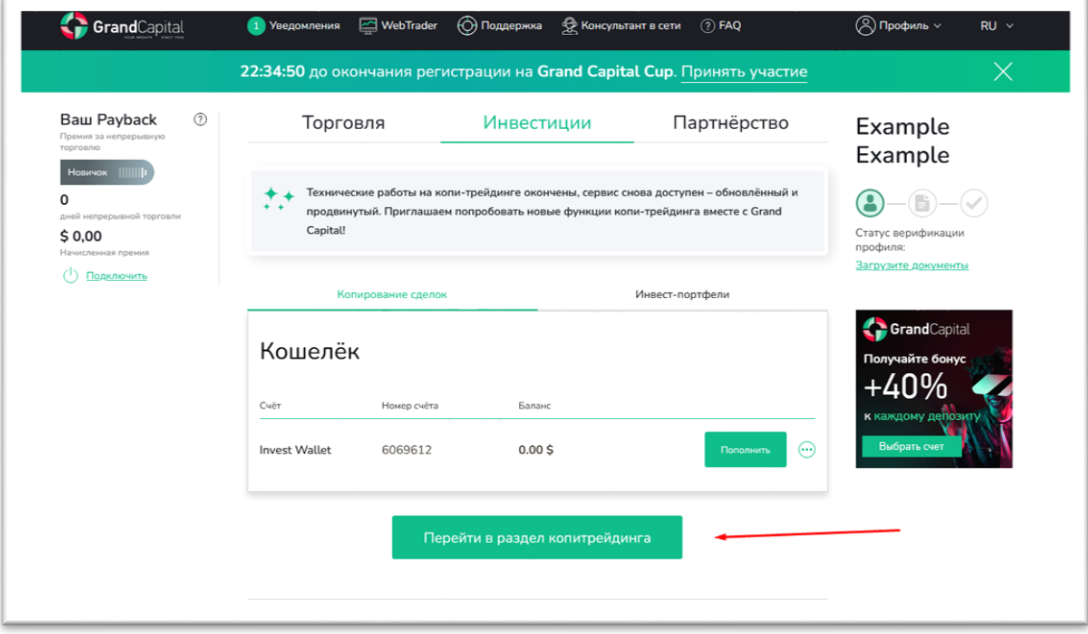

На появившейся главной странице будут отображаться все ваши счета, относящиеся к сервису, а также информация о вашем кошельке **Invest Wallet**.

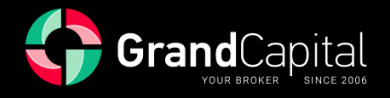

## **Как открыть счёт управляющего**

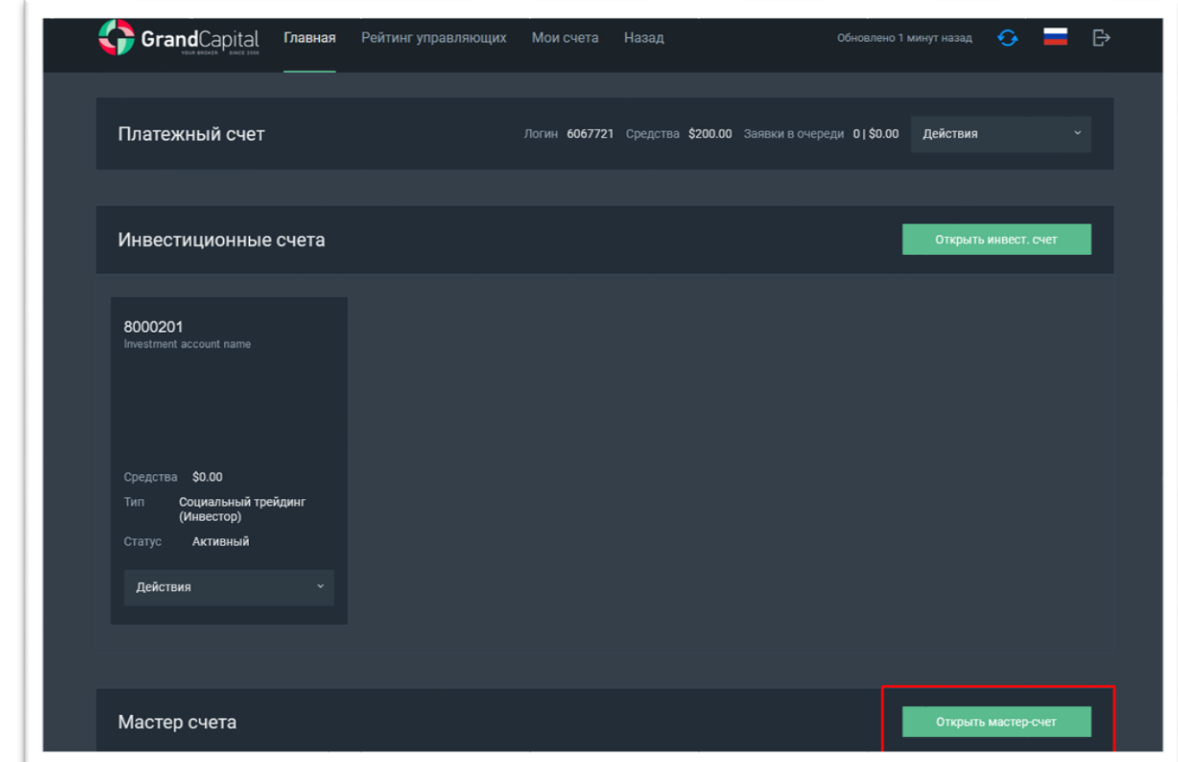

Чтобы открыть счёт управляющего, на главной странице сервиса нажмите на кнопку **Открыть мастер-счёт**:

В следующем окне поля **Тип счёта** и **Валюта** счёта заполняются автоматически, вы можете выбрать размер кредитного плеча и задать пароль (или сохранить тот, что сгенерирован автоматически). Также, подтвердите согласие с условиями пользования сервиса (ознакомиться с ними можно на сайте в разделе [«Документы и соглашения»](https://ru.gcplatform.pro/about/agreements/)). Далее, нажмите на кнопку **Открыть счёт**:

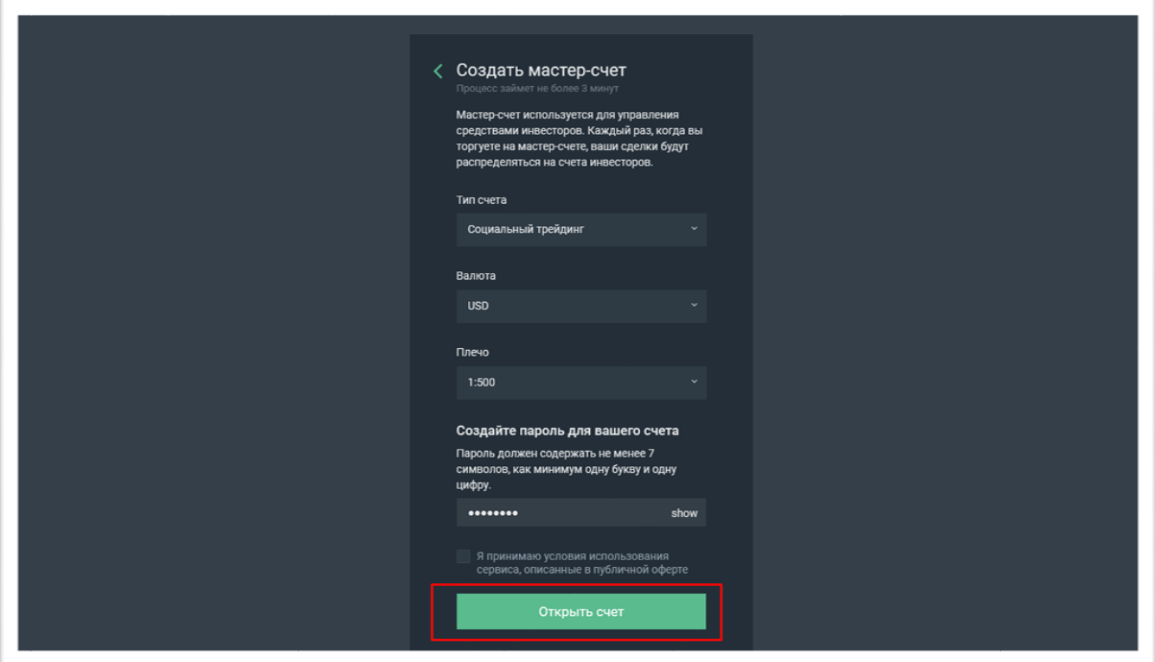

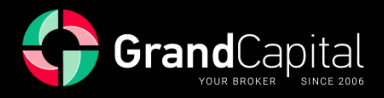

Когда счёт будет открыт, появится окно, уведомляющее вас об этом. Ниже будет краткая информация по счёту и переход к следующему шагу ― пополнению. Пополнение счёта производится с кошелька **Invest Wallet**. Нажмите на кнопку **Пополнить счёт**, чтобы продолжить:

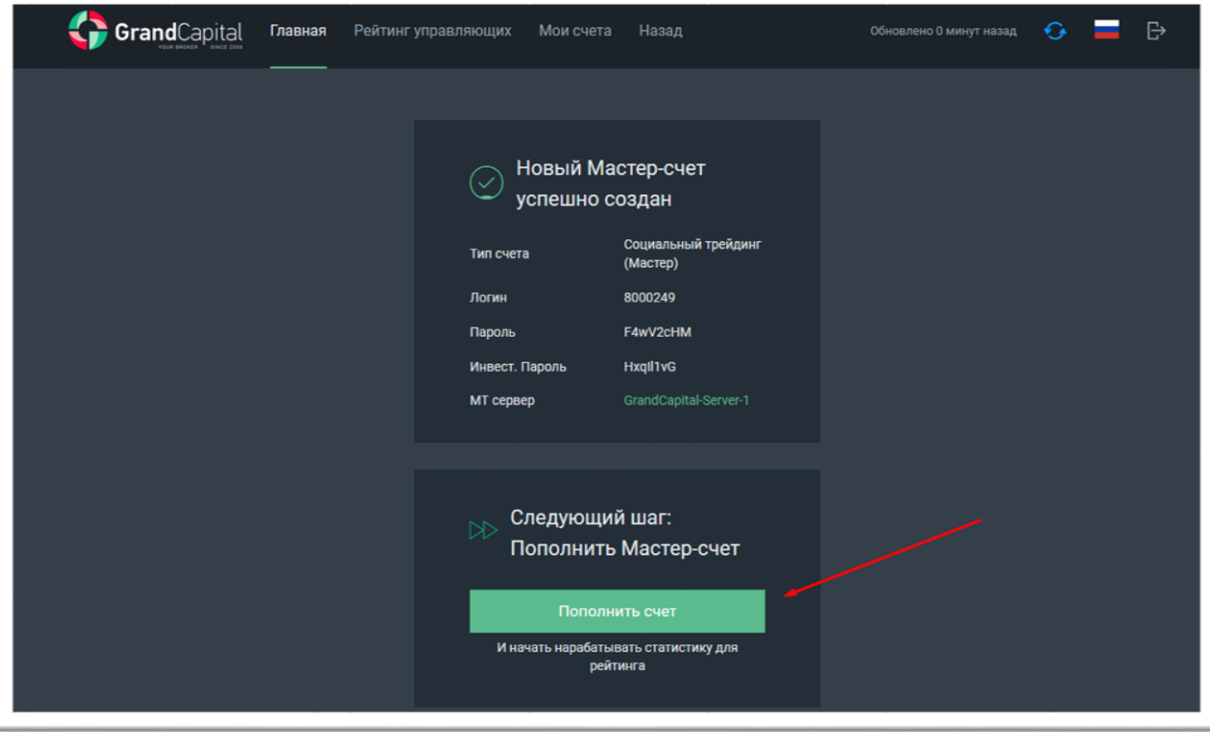

Всё, что нужно сделать – ввести сумму, которую вы хотели бы перевести, и после ввода суммы нажмите кнопку **Пополнить**. Средства сразу будут переведены:

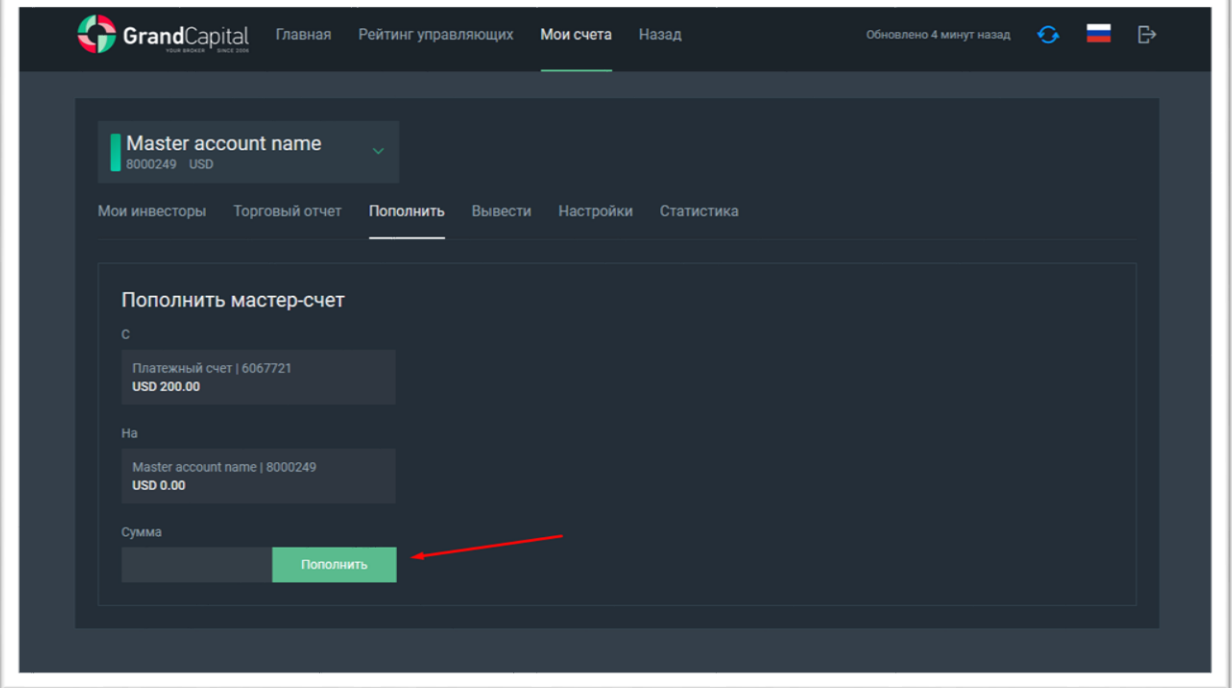

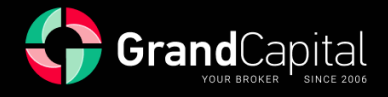

# **Как пользоваться меню счёта**

Давайте рассмотрим, как пользоваться разделом **Меню счёта**:

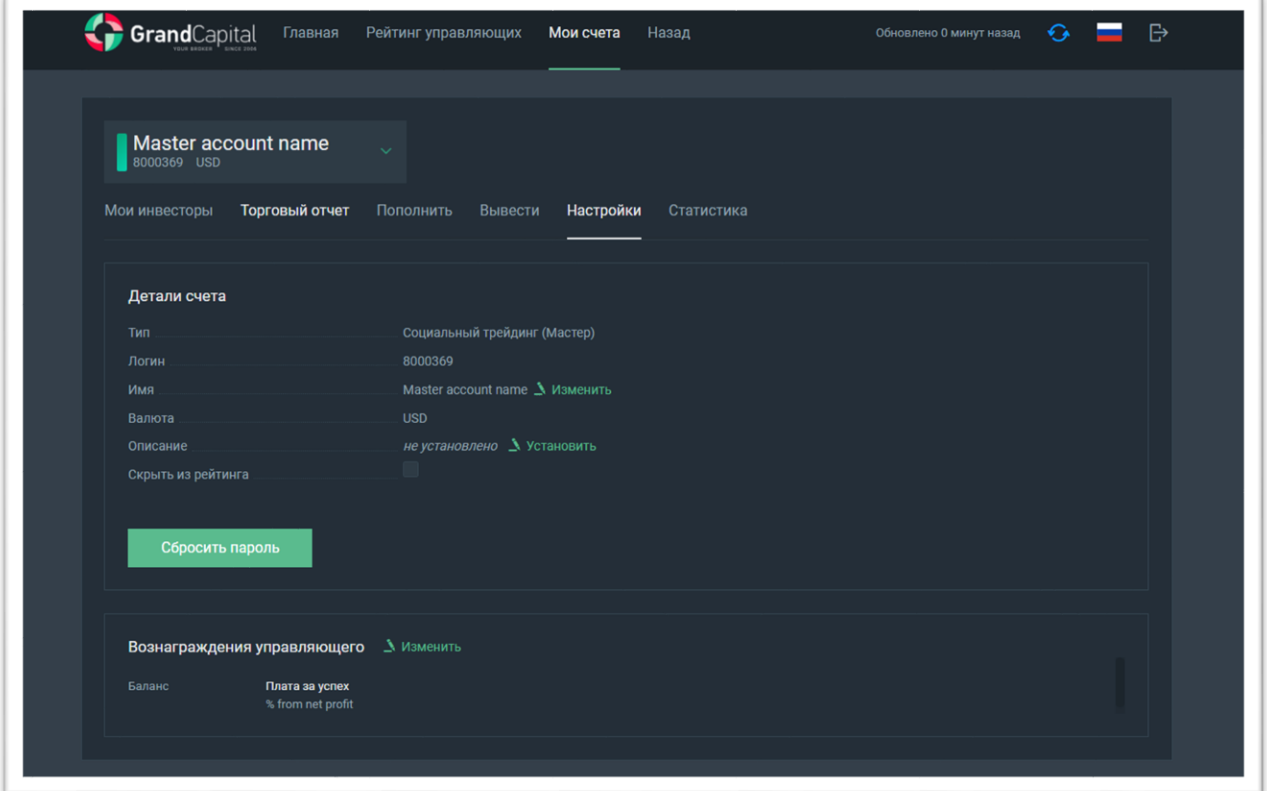

В данном разделе вы можете, к примеру, задать новое **Имя** стратегии или изменить текущее:

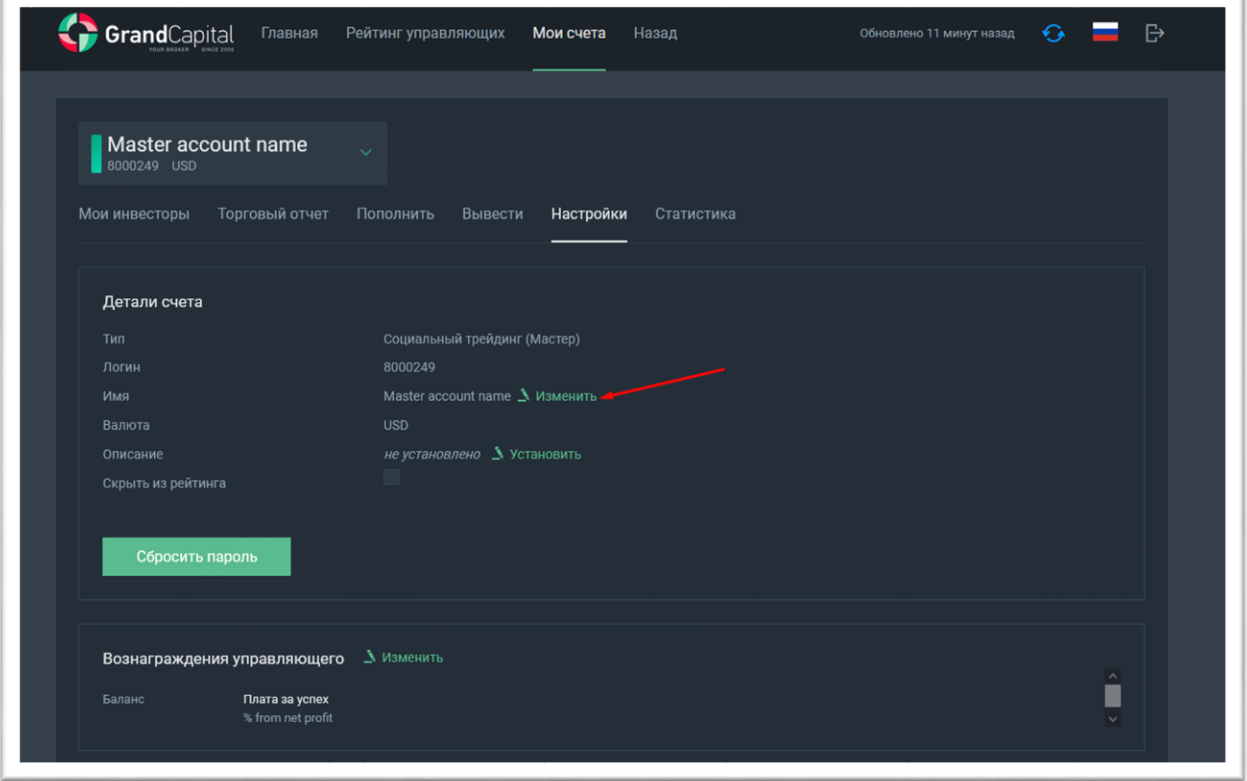

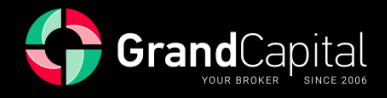

## Добавить **Описание** стратегии:

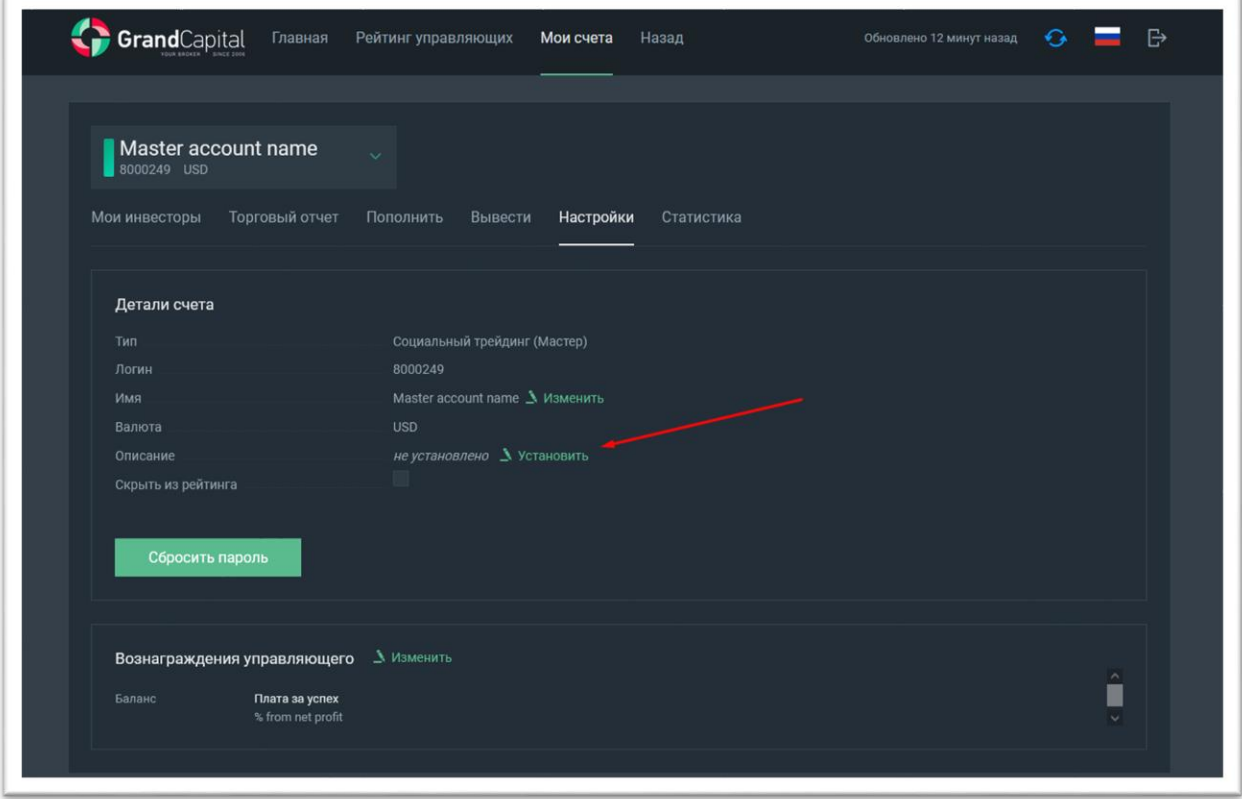

**Сбросить** текущий **пароль** от счёта:

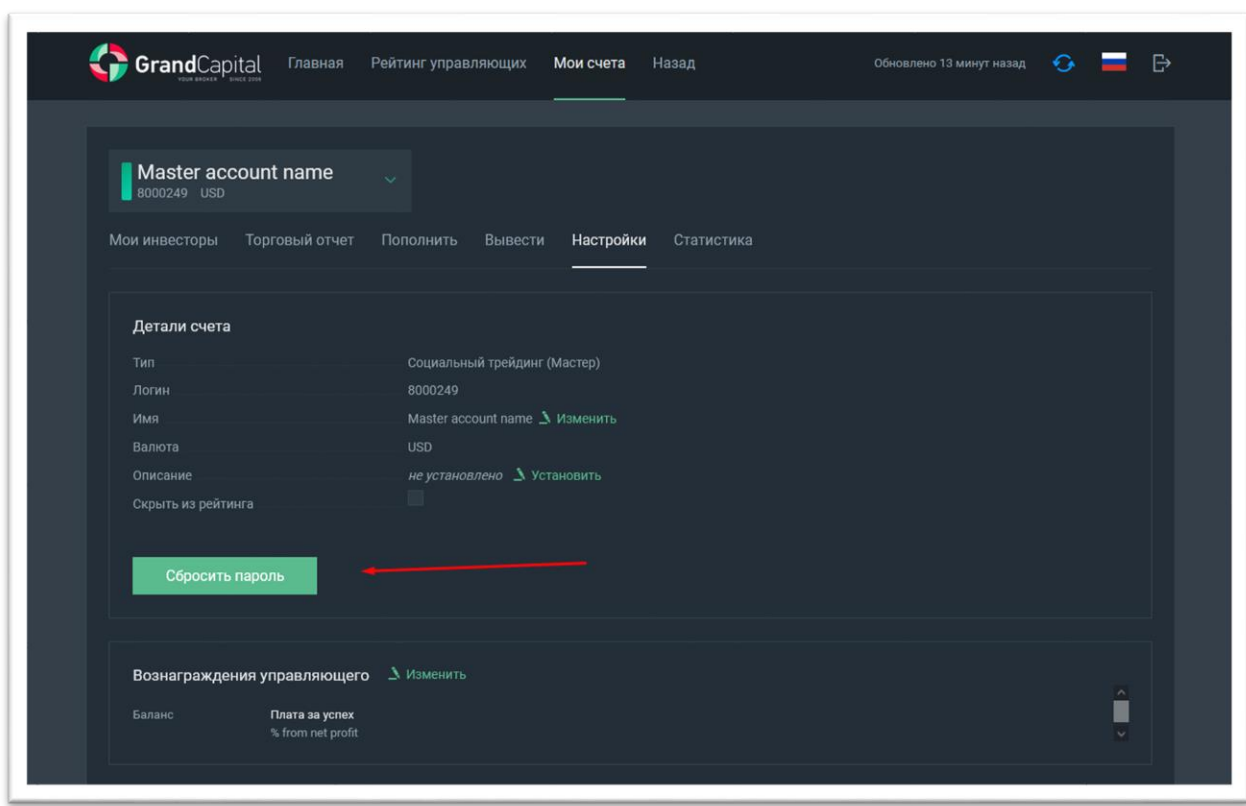

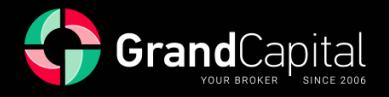

Задать **Вознаграждение управляющего**:

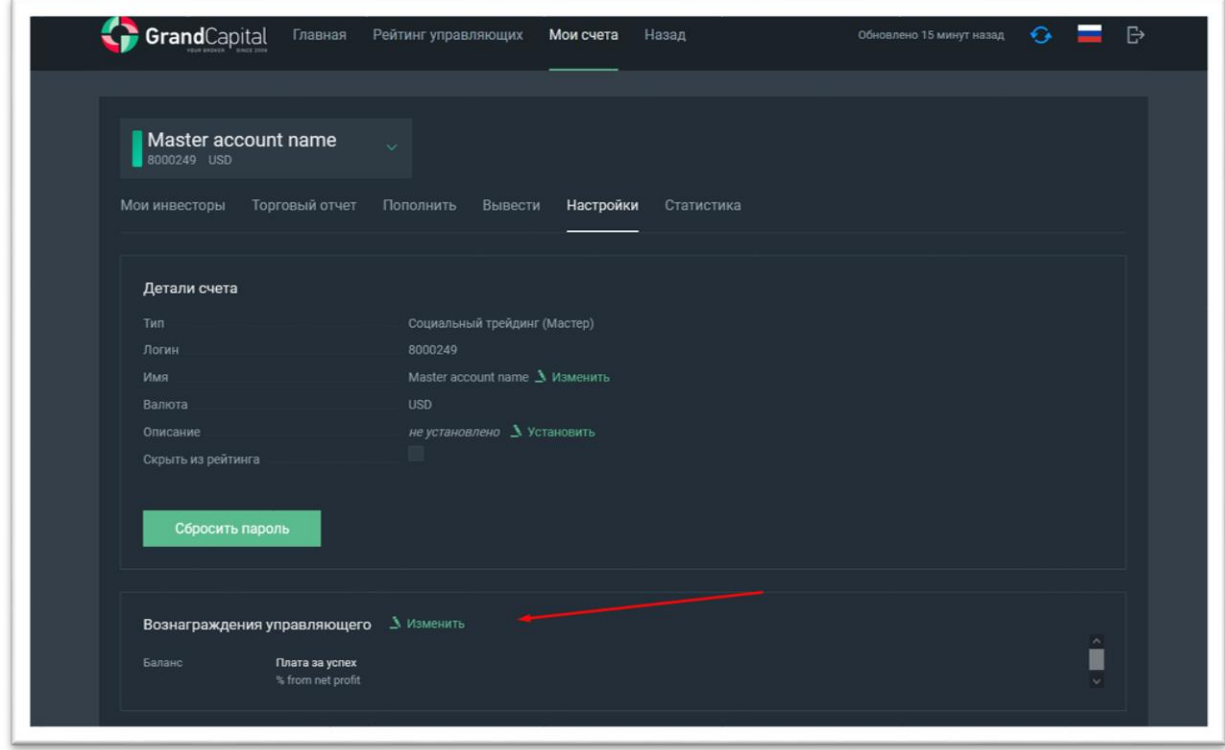

Управляющие предоставляют доступ к копированию своих сделок в обмен на комиссию с прибыли инвестора, размер которой могут установить сами в диапазоне от 0% до 70%. Зачисление комиссии управляющему может производиться ежедневно (в полночь по времени торгового терминала), еженедельно (по субботам, также в полночь) или ежемесячно (1-го числа следующего месяца, также в полночь). Этот параметр можно выбрать в данном разделе:

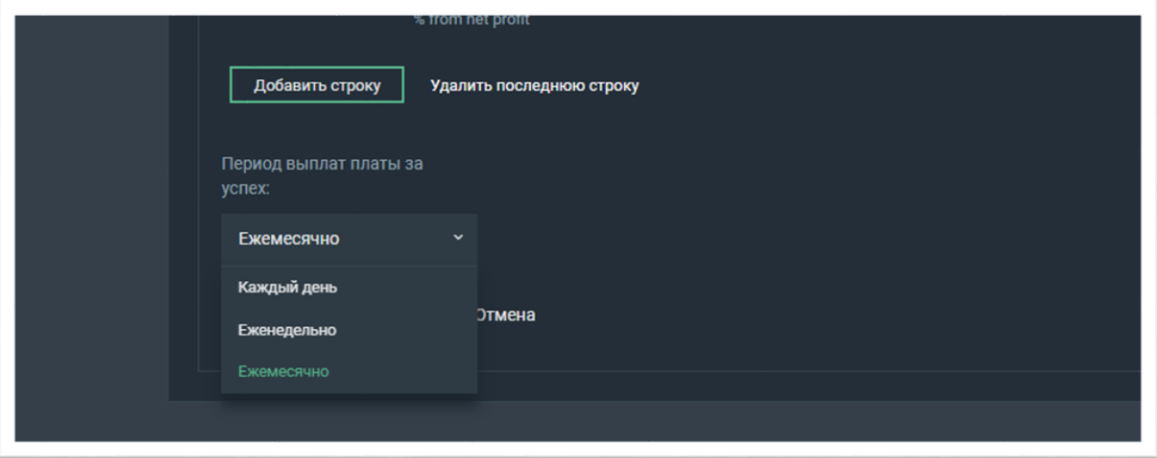

Если вы измените способ выплаты, новые условия будут применяться только к тем инвесторам, которые были подключены после внесения изменения.

Вознаграждение управляющего рассчитывается по системе **High-Water Mark (HWM)**, подробнее о которой мы расскажем в следующих разделах.

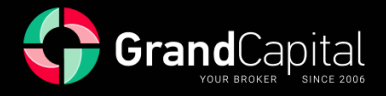

Здесь вы также можете добавить различную комиссию для инвесторов с разным балансом на счетах. Для этого нажмите кнопку **Добавить строку** и введите желаемые суммы:

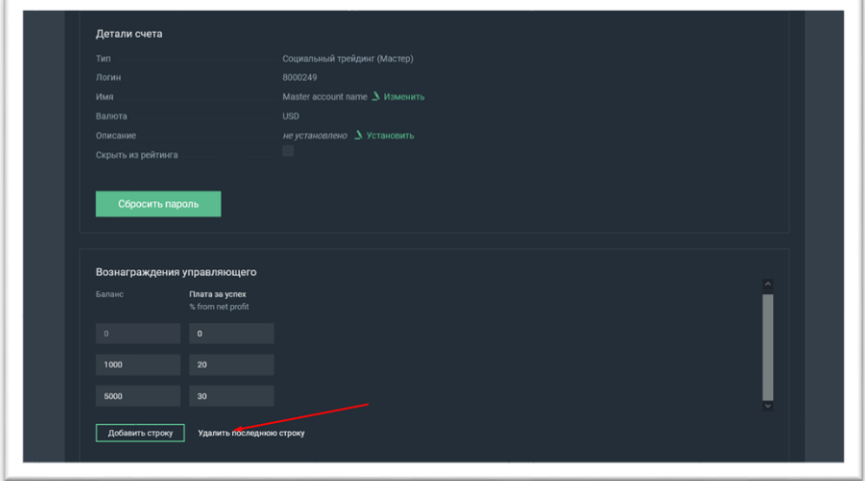

Во вкладке **Мои инвесторы** вы можете увидеть список инвесторов, подключенных к вашему счёту, а также увидеть информацию о счёте инвестора (номер счёта, баланс, маржа и свободная маржа):

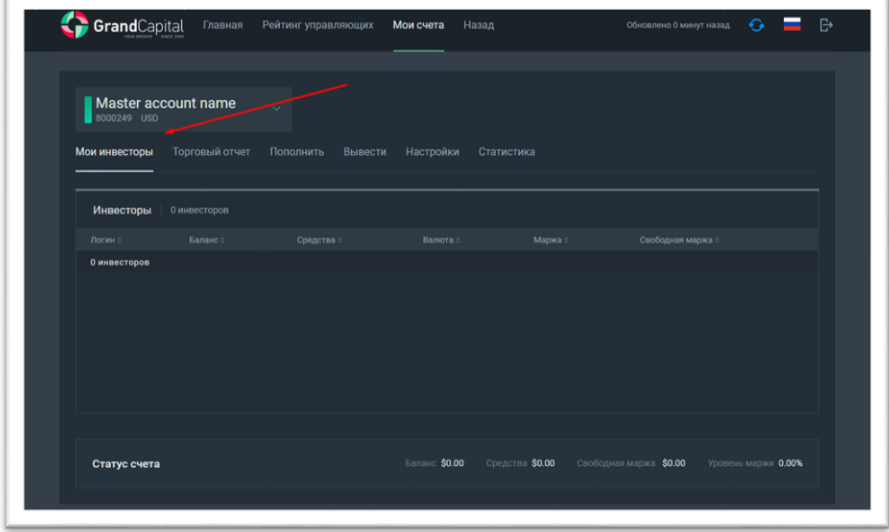

Наконец, в этом разделе вы можете скрыть свой счёт из рейтинга:

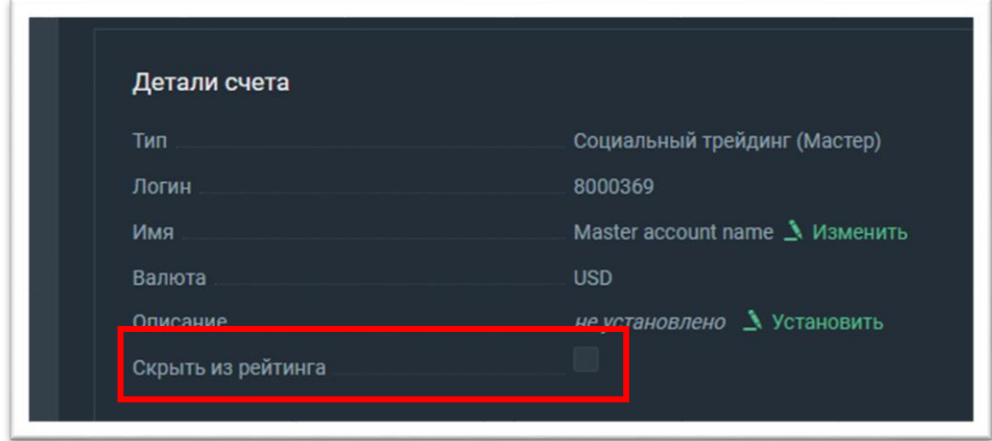

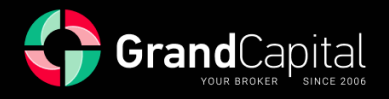

## **Вкладка «Торговый отчёт»**

Эта вкладка содержит историю операций вашего счёта управляющего и открытых позиций. Нажав на значок шестерёнки, вы можете настроить, какие данные о торговле вы хотели бы видеть:

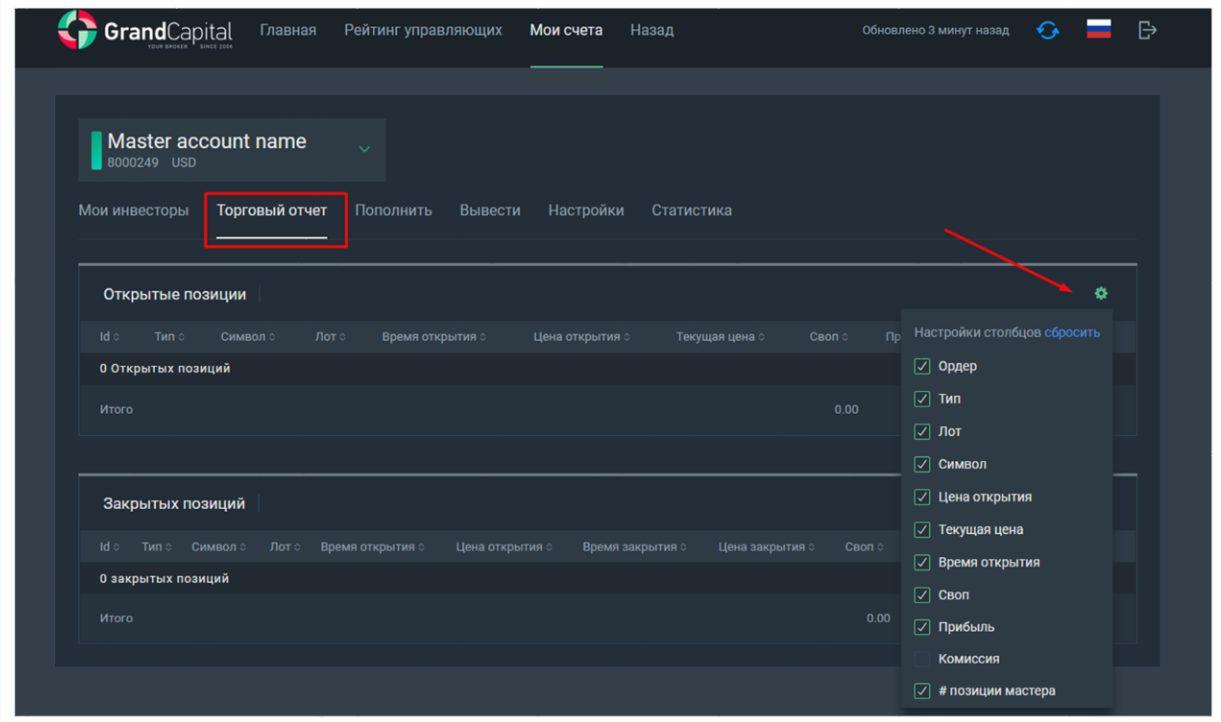

#### **Вкладка «Пополнить»**

На этой вкладке вы можете пополнить свой счёт. Как мы уже отметили ранее, пополнение осуществляется моментально путём перевода средств с **Invest Wallet**:

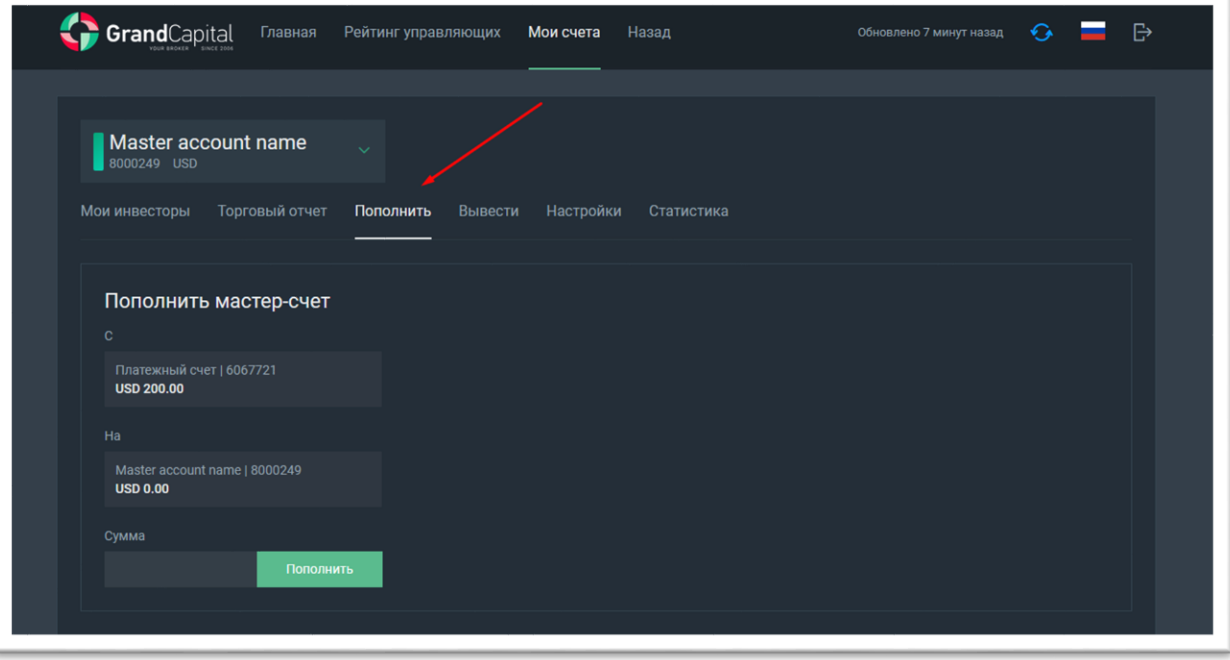

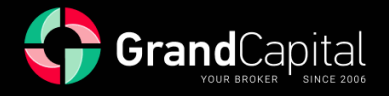

## **Вкладка «Вывести»**

Данная вкладка предназначена для частичного или полного вывода средств со счёта управляющего. Средства выводятся также на **Invest Wallet**. Возможен частичный вывод с открытыми позициями в пределах свободной маржи:

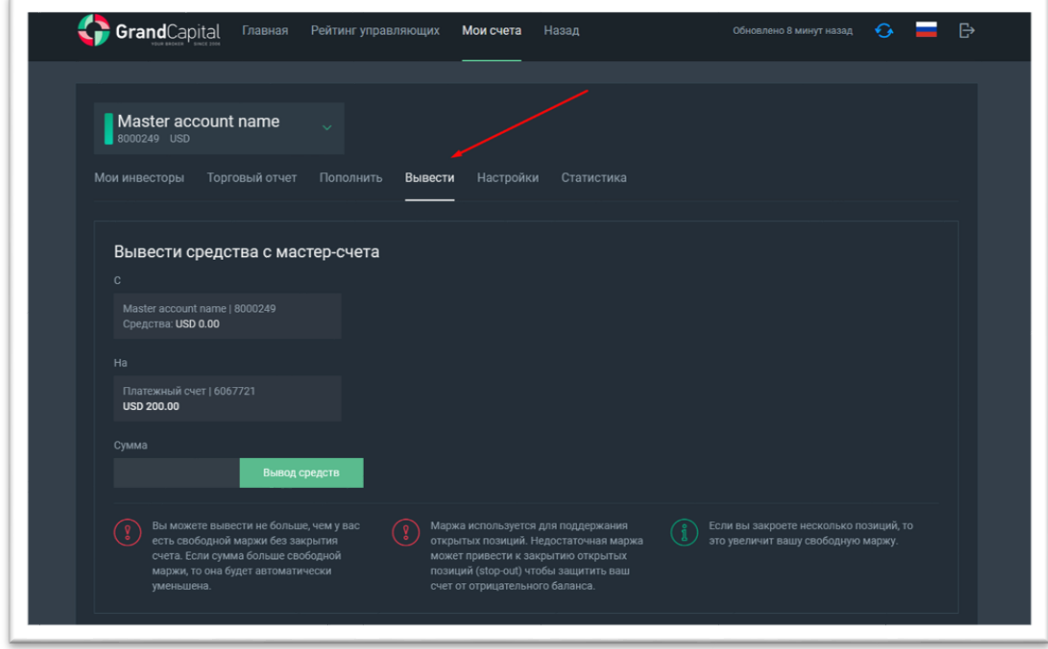

#### **Вкладка «Статистика»**

Во вкладке **Статистика** вы можете просмотреть полную статистику по вашему счёту: прибыль, прибыльные и убыточные позиции в %, количество торговых позиций, и даже поделиться ссылкой на статистику свей стратегии с потенциальными инвесторами. Ссылка будет иметь вид [https://inv.grandcapital.net/#/iframe-statistics/\\*\\*\\*\\*\\*\\*\\*\\*](https://inv.grandcapital.net/#/iframe-statistics/********)\*, где вместо звёздочек следует поставить номер вашего счёта:

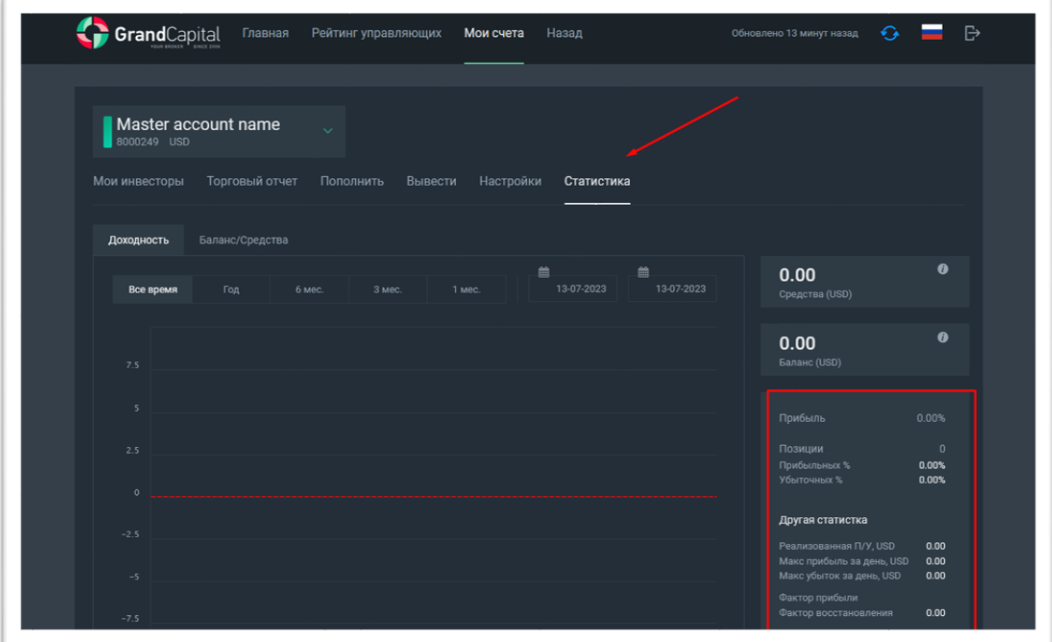

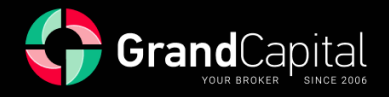

# **Рейтинг управляющих**

Счёт управляющего отобразится в рейтинге сразу же после открытия. Вы можете получить доступ к таблице лидеров рейтинга управляющих из своего профиля. Используйте функцию **Поиск по логину**, чтобы найти свою стратегию:

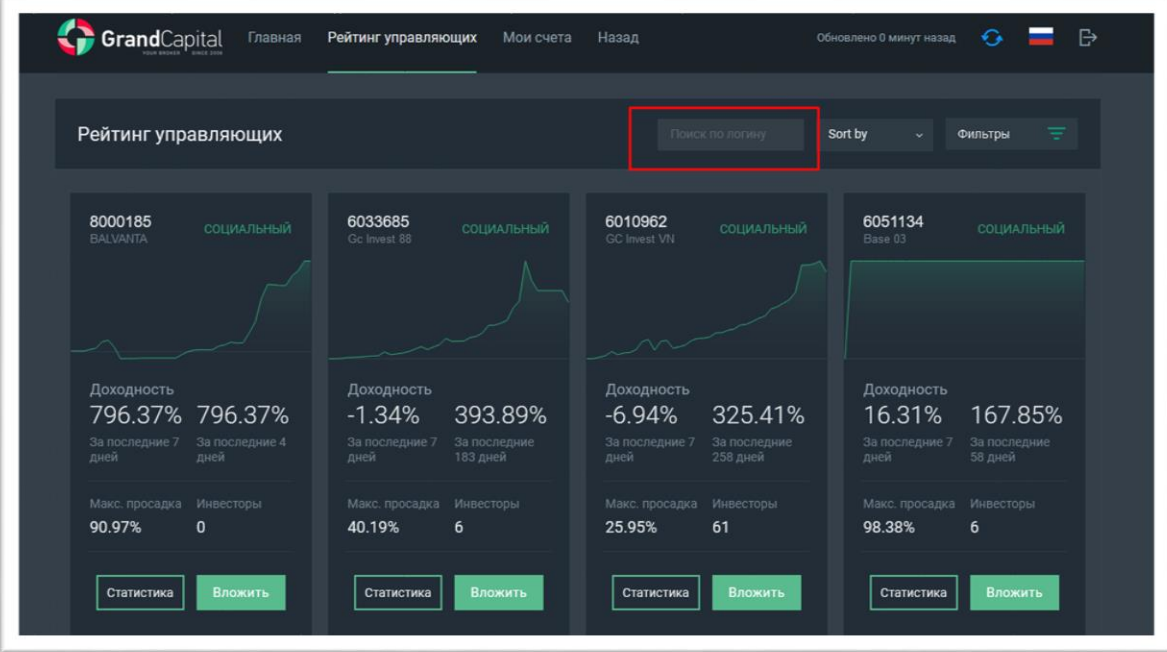

В **профиле стратегии** вы можете просмотреть информацию о своем счёте: текущие показатели вашего баланса, средств и динамику счёта:

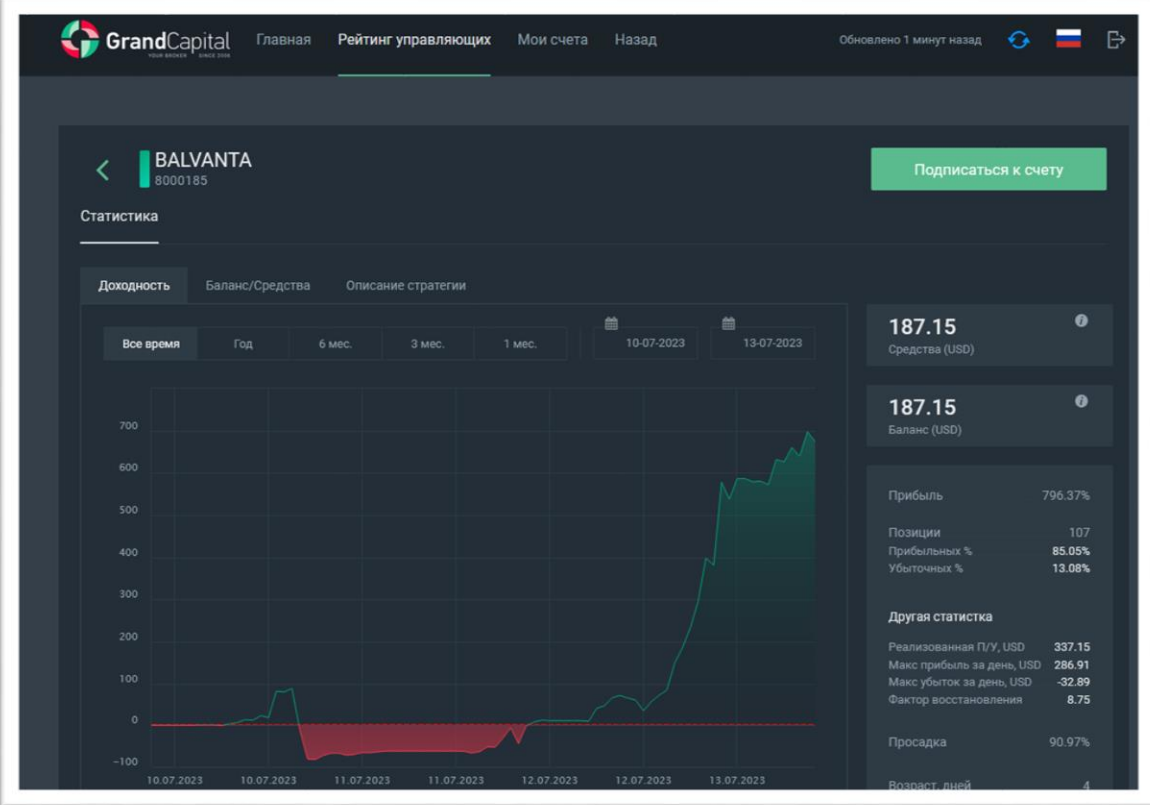

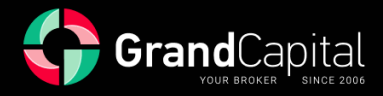

# Чтобы вернуться в Личный кабинет на сайте, нажмите **«Назад»**

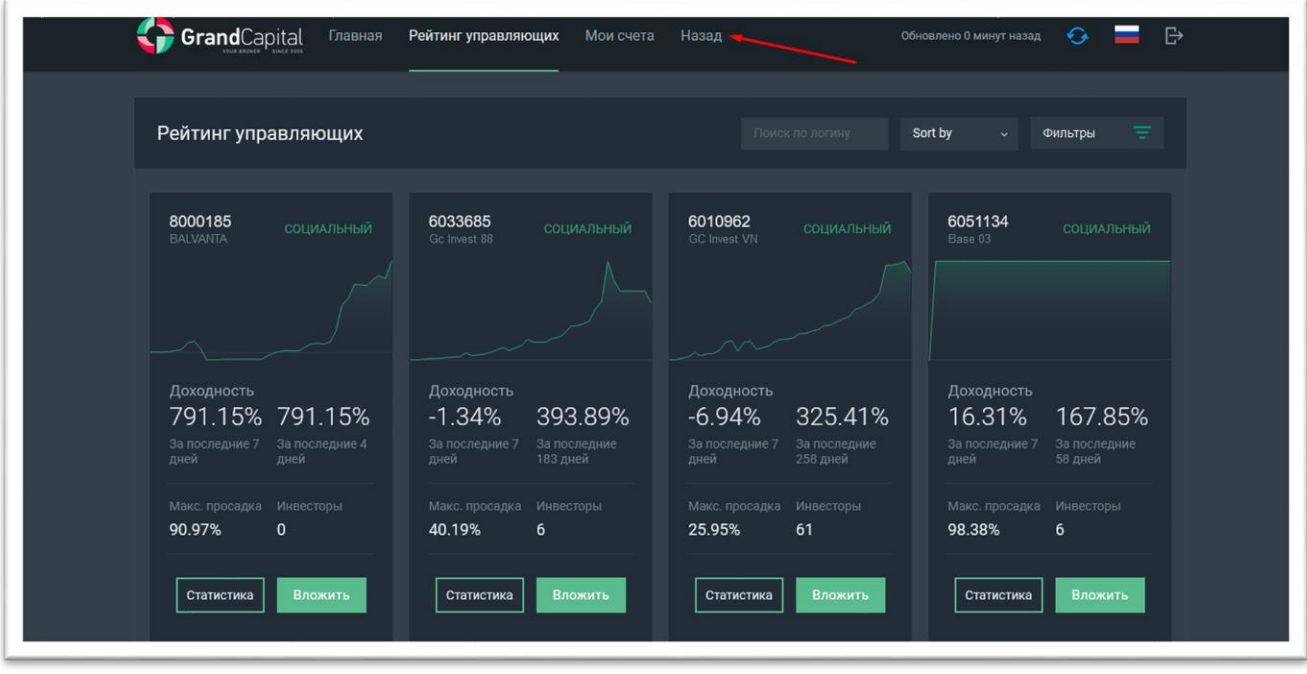

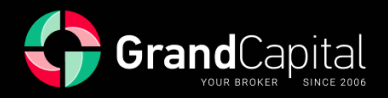

## **Что такое High-water mark и как он рассчитывается**

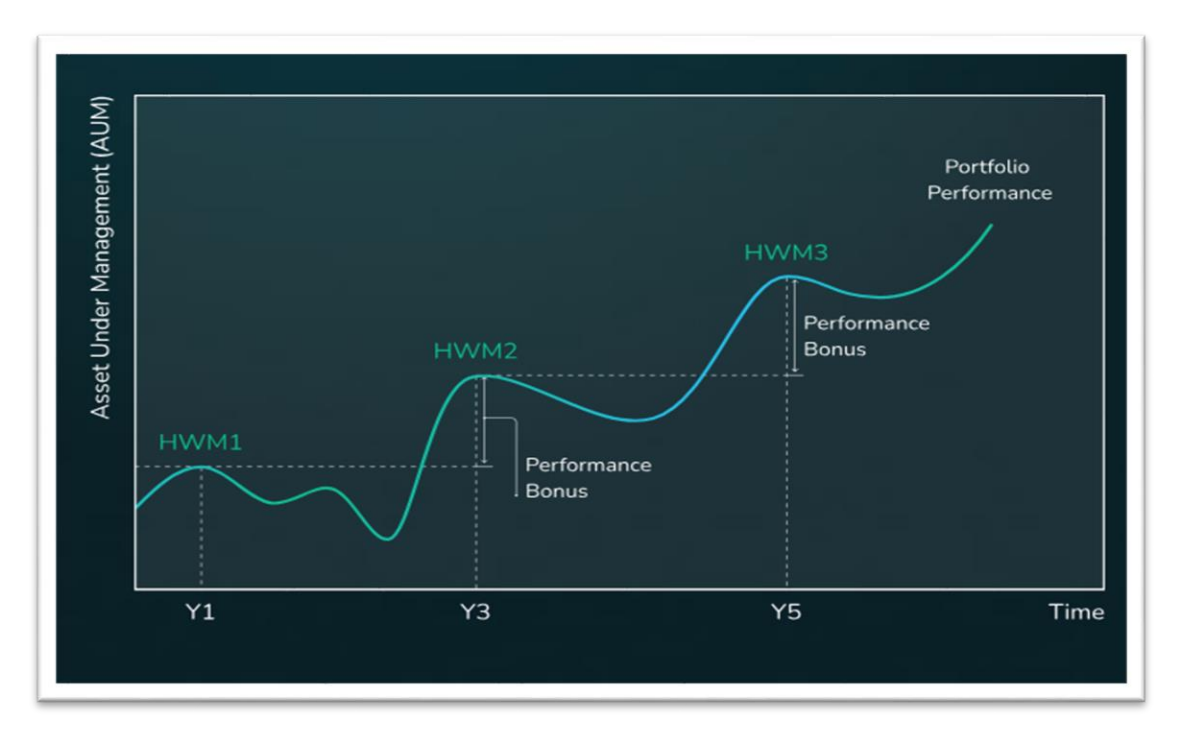

**High-water mark (HWM)** — это система вознаграждения, при которой управляющий получает свою комиссию только когда генерирует чистую прибыль инвестору. HWM рассчитывается от счетов инвесторов, и для каждого инвестора этот расчёт индивидуален.

Когда инвестор подключается к вашей стратегии, система автоматически устанавливает первую границу HWM на уровне его начальной инвестиции. Вы, как управляющий, торгуете по своей стратегии. По окончании первого торгового периода, система проводит автоматическую проверку стратегии по показателям **Средства** и **Баланс счёта инвестора**, чтобы рассчитать вашу комиссию. Она выплачивается только в том случае, если оба показателя на счёте инвестора выше первого уровня HWM. Если проверка по системе прошла успешно, из текущего баланса инвестора вычитается значение предыдущего уровня HWM — это прибыль инвестора за торговый период. Из неё инвестор оплачивает вашу комиссию.

Новый уровень HWM — это баланс инвестора после выплаты первой комиссии.

#### *Пример:*

*Инвестор сделал начальный депозит 1000 USD. После 1 периода торговли у него на счёте 1100 USD. Средства, превышающие первоначальные 1000 USD равны 100 USD. Допустим, комиссия управляющего 30%, то есть 30 USD. Уровень HWM тогда станет 1100-30=1070 USD.*

*Далее, для того чтобы комиссия была выплачена в следующий раз, баланс и средства должны быть больше 1070 USD на момент окончания следующего периода. Если один из показателей меньше, комиссия не платится и не будет платиться до тех пор, пока оба показателя не превысят 1070 USD.*

Таков порядок расчёта за одного инвестора. Если к вам подключаются несколько инвесторов, каждый из них платит комиссию за вашу прибыльную торговлю и увеличивает ваш доход в разы.